# **WhatWorks?**

## Center for Teaching Innovation

## Setting Up a Discussion in Canvas

## **Challenge**

Create a discussion activity that provides a structured learning environment, meets course objectives, engages students, and keeps the conversation going.

## **Considerations**

- Design activities that are interesting & motivating.
- Allow students to suggest discussion topics
- Create discussions for small group use (no more than ~8 students)
- Establish a minimum posting requirement to original post and peers.
- Establish expectation that students are the central focus of discussion and to take ownership of their learning experience.
- Create guidelines for how credit will be awarded. Success criteria such as posting regularly, responding to classmates' posts, staying on topic, etc.

## **Tips**

- Provide clear guidelines for posting material (how often to comment, length of comment, what info to include, to cite readings or sources.)
- Demonstrate the behavior you want to see • Specify the level of
- formality
- Encourage posting early on
- Email students who are not participating and offer assistance.
- Have students establish clear netiquette guidelines and acceptable behavior policies at the very beginning. Monitor discussions regularly.
- Don't dominate conversation as the facilitator.

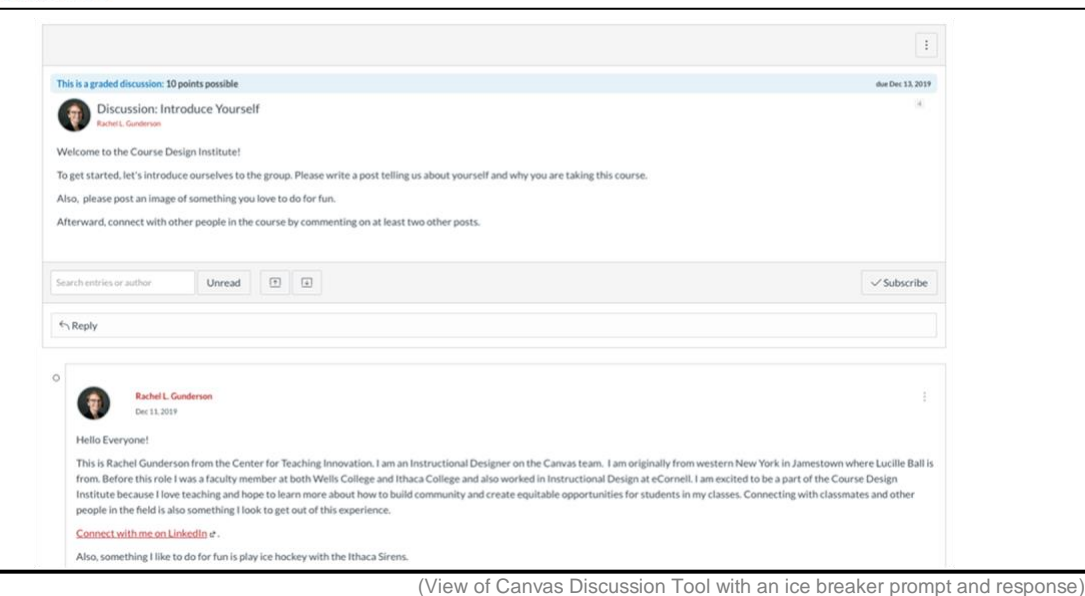

## **Instructions**

- 1. Inside your course site, click on **Discussions** tab on the left navigation panel.
- 2. Click the **+ Discussion** button in red on the top right of page.
- 3. Insert a **topic title** followed by the **discussion prompt** in the larger box. Decide which sections or all sections it will be posted to. Select desired options. In this case, we will create a **Graded discussion**.
- 4. Assign points, percentage, complete/incomplete, GPA scale, or letter grade.
- 5. Optional: Assign the Discussion to a group you have created or Require Peer Reviews.
- 6. Assign to **everyone** or a **specific section**. Insert the **Due Dates** and **Available Dates**. Use the **+Add** at the bottom to create different due dates for sections or individuals. Click **Save.**
- 7. Optional: **Add Rubric** using the 3 vertical dots (see Recipe for Building a Rubric in Canvas)

## **Discussion Board with a Purpose Encourage Critical Thinking**

- Demonstrate Key Concepts and Critical Thinking Skills
- Community Building/Student Leadership
- **Reflection**
- Debate
	- Polling or Consensus building
- Role Play
- Peer review and feedback
- Develop or share group projects
- **Invite Experts**
- Problem solve and find solutions
- Classroom questions or content related questions (Reduce student emails, TA can facilitate)
- Resource sharing or current event sharing
- *Exploratory*: probe facts & basic knowledge
- *Challenge*: interrogate assumptions, conclusions or interpretations
- *Relational*: ask for comparisons of themes, ideas or issues
- *Diagnostic*: probe motives or causes
- *Action*: call for a conclusion or action
- *Cause & Effect*: ask for causal relationships between ideas, actions or events
- *Extension*: expand the discussion
- *Hypothetical:* pose a change in the facts or issues
- *Priority:* seek to identify the most important issues
- *Summary:* elicit synthesis

Source: "Mastering Online Discussion Board Facilitation" 2010. TeacherStream LLC. Edutopia.org

# **WhatWorks?**

# Assessing Discussions in Canvas Center for Teaching Innovation

## **Challenge**

Find a way to assess discussions that works for you. This example uses the **Canvas** Speedgrader tool to provide qualitative and quantitative feedback for Discussion tool activities. These scores go into your Canvas Gradebook.

## **Considerations**

- Assessment must be matched to learning outcomes of course.
- Assessment must be aligned with instruction. How is it relevant to class?
- Provide success criteria and clear guidelines regarding how student work will be assessed.
- Grading can be done by teachers or peers using peer review.

## **Tips**

- Include a rubric from the beginning on Canvas. Show students where find it.
- Assess both quality and quantity of responses.
- View history of individual students posts or see them within conversation.

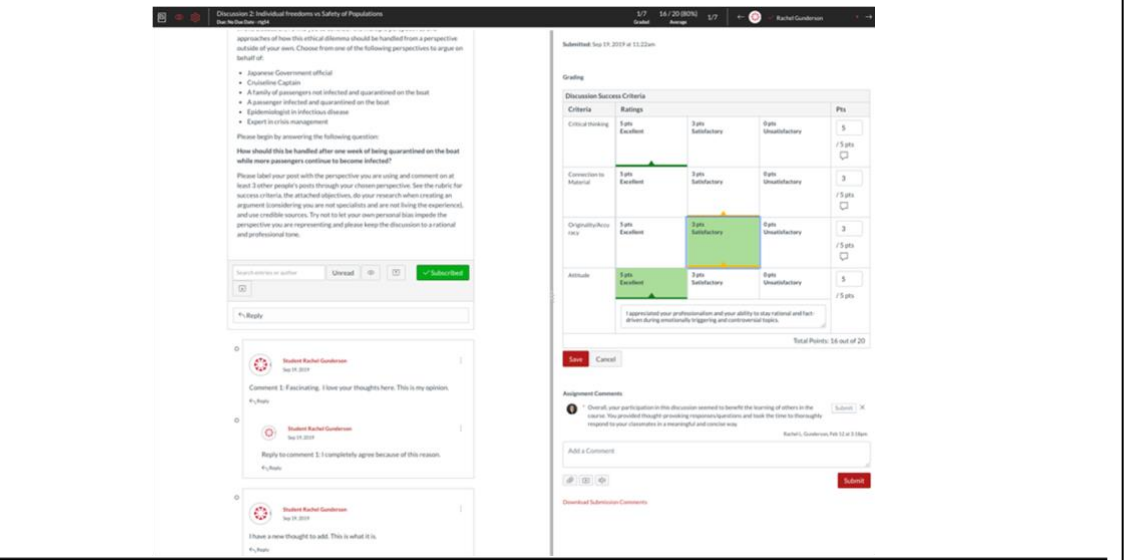

(View of student posts from inside Speedgrader Tool)

## **Instructions**

- 1. Go into the discussion activity you want to grade in Canvas.
- 2. Once inside the discussion, click on the **three vertical dots** on the top right of the page and select **Speedgrader** in the dropdown menu.
- 3. Inside Speedgrader, view an **individual student's posts all together** or select **view the full discussion** to see the posts in context. Use the **left and right arrows** in the top right to view different students work.
- 4. On the right side of the screen, **post qualitative comments**, **insert a score**, or **Select rubric** (if you provided one in the system) to offer more specific feedback using criteria. (See rubric criteria ideas below). Select **Save** if using a rubric. Select **submit** for final comments.
- 5. If using **Automatic Grading Policy**, students will receive the feedback and a notification as soon as a score is inserted. If using **Manual Grading Policy**, go to the crossed-out eye icon at the top left of the black bar and select **Post Grades** when you are ready for students to receive. This will trigger a notification to students.

## **Rubric criteria ideas: Assessing discussion quality Use Cases for Assessment**

- Critical thinking (Knowledge, Comprehension, Application, Analysis, Synthesis, or Evaluation)
	- Connection to material/relevance
	- Thought-provoking or Persuasive
- **Originality**
- Accuracy
- Developed an argument (citing credible sources)
	- Level of engagement/High quality participation
- **Preparedness**
- Attitude
- Conciseness
- Self-Assessment (not included in Canvas)
- Peer Assessment (using Peer Review tool)
- Checklists (self or peer)
- Reflective Journals
- Graphic Organizers
- Concept Maps
- One Minute Papers
- Pre and Post assessment

Source: "Mastering Online Discussion Board Facilitation" 2010. TeacherStream LLC. Edutopia.org